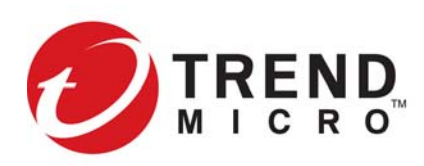

# Read Me First

Thank you for choosing TippingPoint products.

## Threat Management Center

The Threat Management Center (TMC) is a service center that monitors sensors around the world for the latest attack information, and then builds and distributes attack filters.

The TMC (*<https://tmc.tippingpoint.com>*) also includes various documentation, the TippingPoint knowledge base, and information about how to contact support.

For product documentation, visit the Trend Micro Online Help Center (*<http://docs.trendmicro.com/en-us/home.aspx>*).

## Installation

Before you begin:

- Review the release notes, installation instructions, and safety documentation for your product.
- Verify that your product license provides sufficient inspection throughput. By default, some security devices are unlicensed and provide reduced inspection throughput for testing and evaluation purposes only. Requirements are documented in your product installation guide.
- Make sure the power capacity for your installation meets the documented requirements.
- Prepare a 19-inch rack for installation. When you use additional, appropriate accessories, each device also fits in a 23-inch rack. Always use a four-post mount for four-post racks.

## Security device installation overview

This information provides an overview for installing your security device. To complete the full installation and configuration, refer to the installation guide for your product.

## Step 1. Attach the device to the rack

Unpack the rail kit that shipped with your security device. Load the rack from the bottom to the top with the heaviest component at the bottom. During initial installation, make sure to evenly distribute the weight so that the rack is stable.

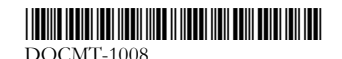

### Step 2. Connect the power supply

Plug the female end of a standard power cord into the power inlet and plug the other end of the power cord into an AC outlet, power strip, or UPS. A device with redundant power supplies requires the use of one power cord to turn on the device. Use a second power cord for redundancy. For maximum protection, use different power circuit feeds for each power cord.

### Step 3. Add the I/O modules (NX and TX Series)

The NX and TX Series devices come with blank modules inserted into all module slots. To enable the security device to cool efficiently, do not leave the module slots empty for an extended period of time. Insert a blank module or an I/O module into each slot to ensure proper ventilation.

For information on the I/O modules and bypass I/O modules supported by NX and TX Series devices, refer to the hardware documentation for your product.

**Warning:** The use of other vendor modules could be detrimental to proper operation of the system.

#### Step 4. Attach the cables

#### **Connect the management port**

The management port connection provides Ethernet access to the device for remote management of the device. Connect one end of an Ethernet cable to the management port on the front panel, directly above the **MGMT** label. Connect the other end of the Ethernet cable to your network.

#### **Connect the console port**

The console port connection provides serial access to the device command line. Connect the RJ-45 null modem cable that shipped with your product to the console port on the front of the unit, directly above the management port. Connect the other end of the cable (standard-sized USB connector) to your computer.

**Note:** Use the following terminal settings for the console port:

- Speed: **115200 bps**
- Data bits: **8**
- Parity bit: **None**
- Stop Bits: **1**
- Flow Control: **None**

#### **Attach network connections**

Connect each network cable to a network segment on the device. Each network segment consists of a pair of ports on the device; for example, ports 1A and 1B form one network segment. If traffic enters either of the paired ports, it exits the other port unless the device is configured to drop the traffic.

#### Step 5. Insert the external user disk

This pre-formatted, hot swappable user disk can store system logs, snapshots, and other system data. If the device has been set to require authentication for external user disks, complete the mounting process by using the command line interface (CLI).

## Initial setup

After you review the requirements for operating your device, turn on the device. From the console port, complete the initial configuration using the setup wizard.

## SMS installation overview

This information provides basic an overview of installing your Security Management System (SMS). To complete the full installation and configuration, refer to the installation guide for your product.

## Step 1. Attach the server to the rack

Unpack the rail kit and follow the installation documentation included in the rail kit that shipped with your security appliance. Load the rack from the bottom to the top with the heaviest component at the bottom. During initial installation, make sure to evenly distribute the weight so that the rack is stable.

## Step 2. Connect the power supply

After you have racked your SMS server, attach the power supply AC connections. Plug the female end of a standard power cord into the power supply inlet on the back of the chassis, and plug the other end into an AC outlet, power strip, or UPS. The SMS server requires the use of one power cord to turn on the server. Use a second power cord for redundancy. For maximum protection, use different power circuit feeds for each power cord.

### Step 3. Attach the cables

- 1. Connect the management port to the network. This provides Ethernet access and enables remote management of the server. Use an Ethernet cable to connect the **NIC 1** connector on the rear panel of the server to a 10 Mbps, 100 Mbps, or 1 Gbps hub or switch.
- 2. Connect a monitor and keyboard for access to the server operating system. On the rear panel, plug the monitor cable into the VGA monitor port, and plug a USB keyboard into any USB connectors.
- 3. Connect the console port connection provides serial access to the SMS server.

**Note:** Use the following terminal settings for the console port:

- Speed: **9600 bps**
- Data bits: **8**
- Parity bit: **None**
- Stop bits: **1**

## Initial setup

To complete the installation, turn on the server. At the system prompt, press Enter to log in by using the superuser account and then complete the initial setup.

## Notice about your EULA and Hardware Limited **Warranty**

The End User License Agreement (EULA) for this product and the Trend Micro License Terms that apply to any software accompanying this product are available at:

*[https://www.trendmicro.com/tippingpointeula](https://tmc.tippingpoint.com/TMC/ShowDocuments?parentFolderId=gadocs&contentId=eula.pdf)*

Your Hardware Limited Warranty for this product is available at:

*[https://www.trendmicro.com/tippingpointwarranty](https://tmc.tippingpoint.com/TMC/ShowDocuments?parentFolderId=gadocs&contentId=hardware_limited_warranty.pdf)*

You can also request a copy of the Terms from the seller of this product, or contact your local Trend Micro sales office. Trend Micro regards any use you make of this product or software as agreement to the Terms even if you do not review the Terms.

#### **Legal Notice**

© Copyright 2018 Trend Micro Incorporated. All rights reserved.

Trend Micro, the Trend Micro t-ball logo, TippingPoint, and Digital Vaccine are trademarks or registered trademarks of Trend Micro Incorporated. All other product or company names may be trademarks or registered trademarks of their owners.

Publication: July 2018